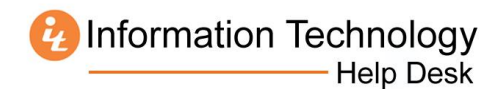

# **How to Download Microsoft Office 2016 for Mac from MercerLive**

- 1. Log in to MercerLive[: http://mercerlive.mercer.edu](http://mercerlive.mercer.edu/)
- 2. Click the gear icon  $\mathbf{\ddot{X}}$  located in the upper-right corner of the page.
- 3. Click **Office 365 Settings.**

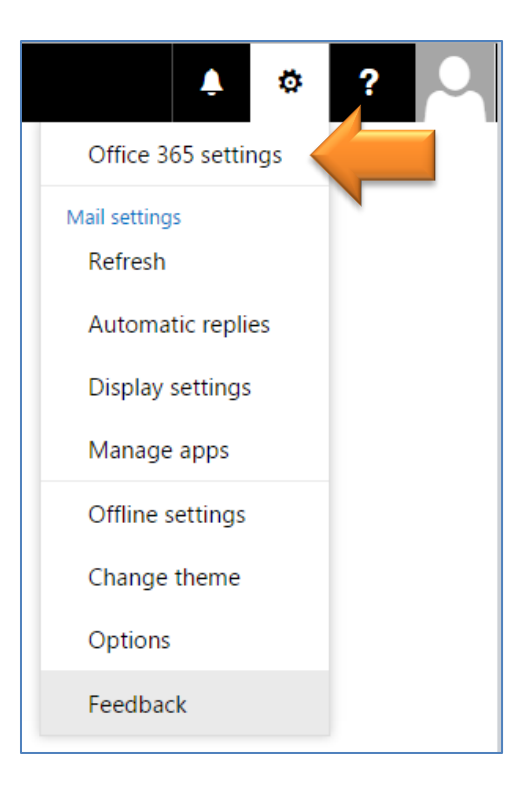

4. Click **Install and manage software.**

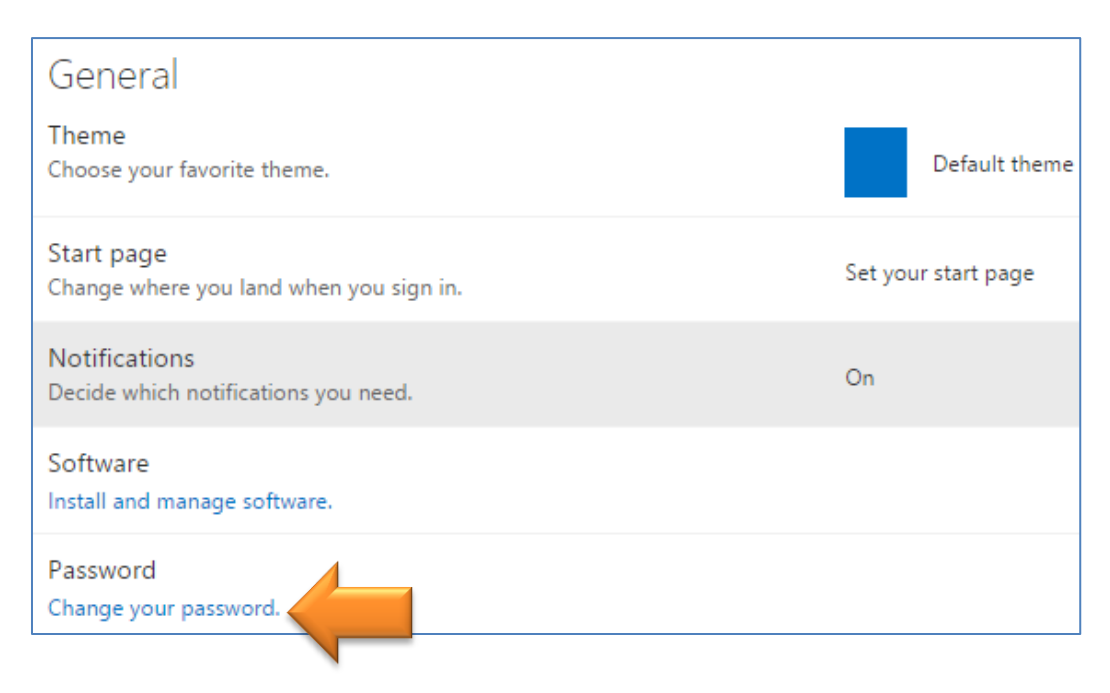

## 5. Click **Install**.

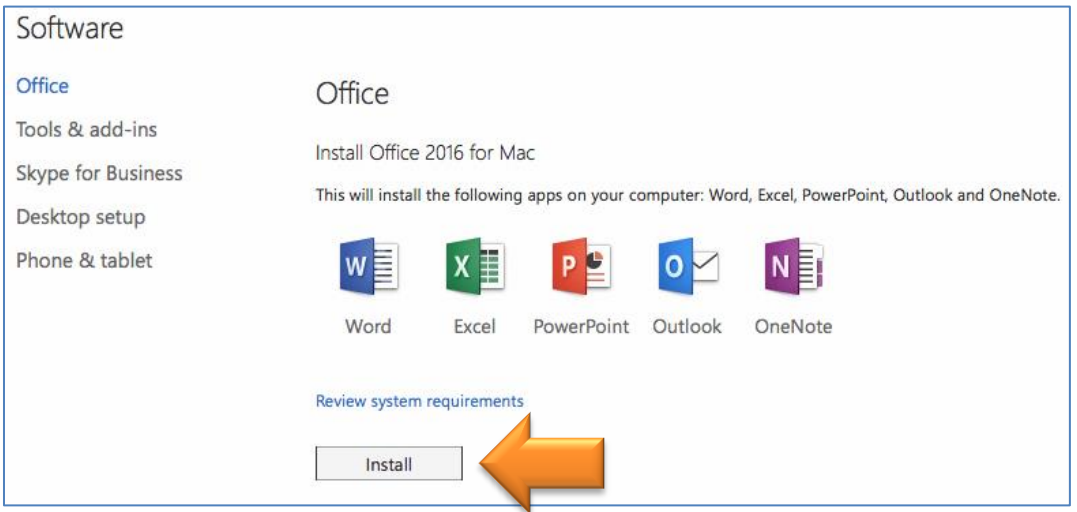

6. Open your **Downloads** folder and double click the file **Microsoft\_Office\_2016\_Installer.pkg**

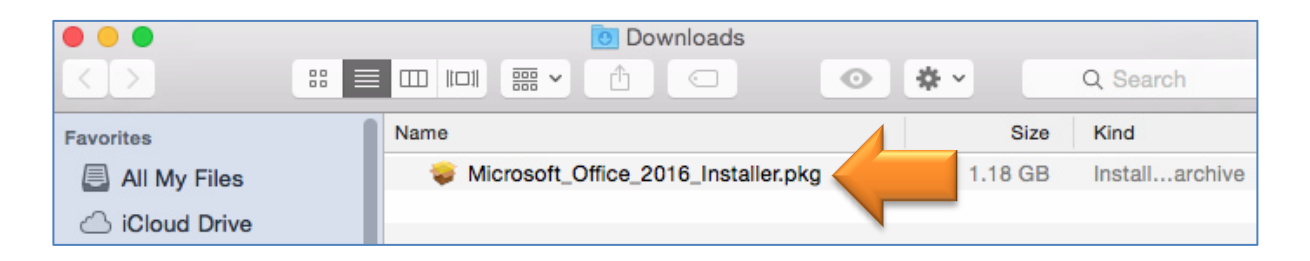

7. Double-click the **Office Installer** icon.

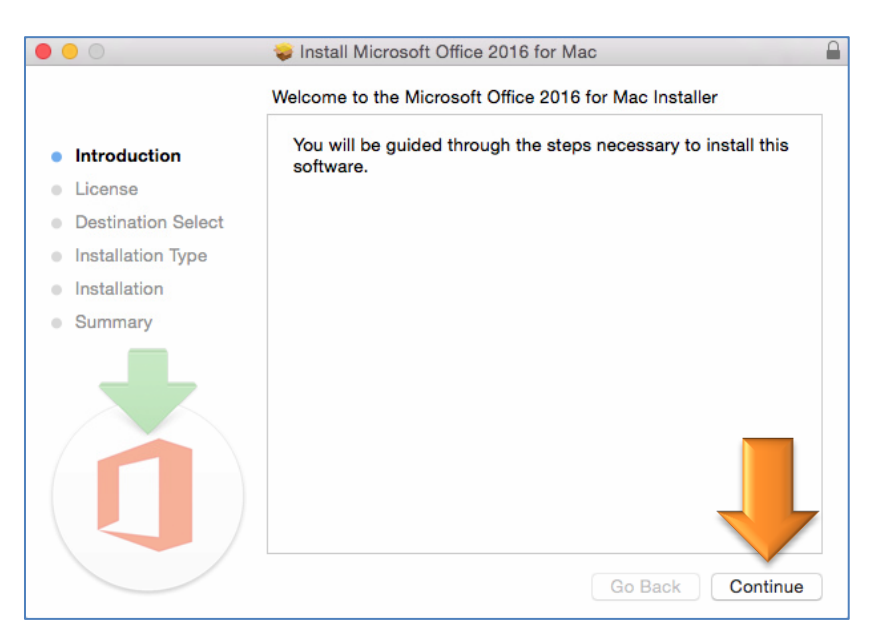

**Information Technology Help Desk** 

## 8. Click **Continue**.

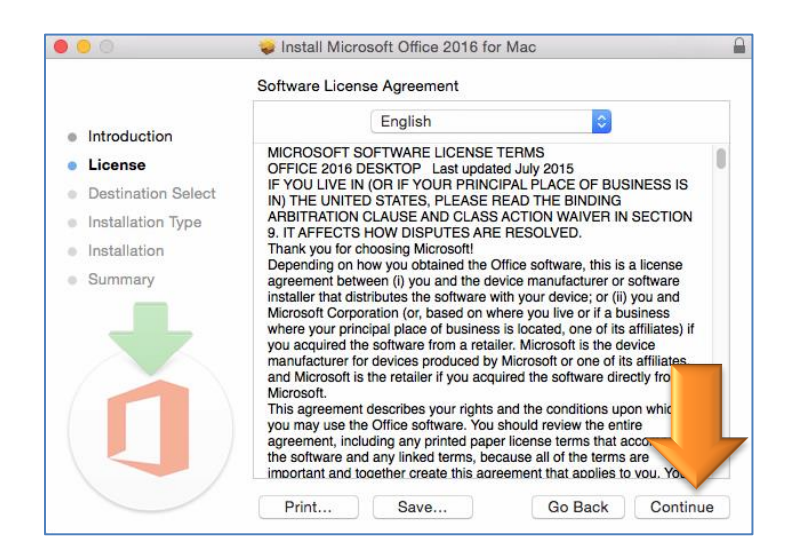

#### 9. Click **Agree.**

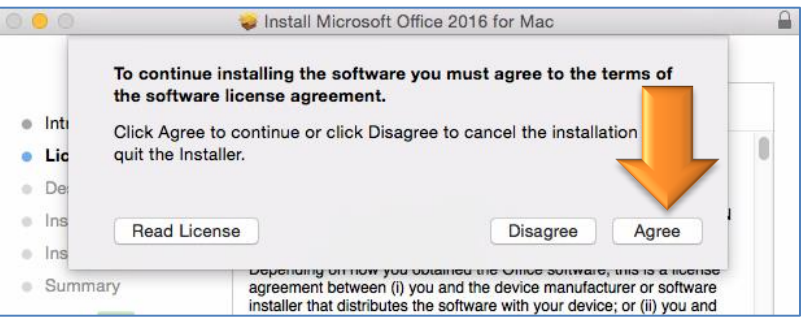

#### 10. Click **Install.**

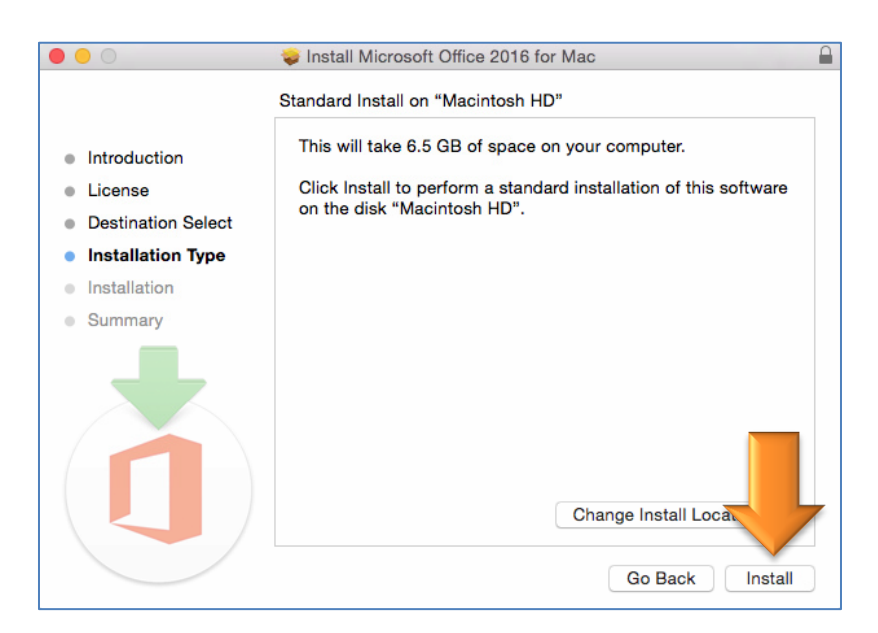

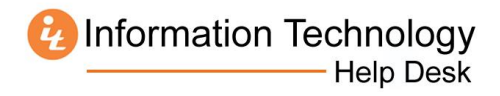

11. Click **Close** when the installation completes.

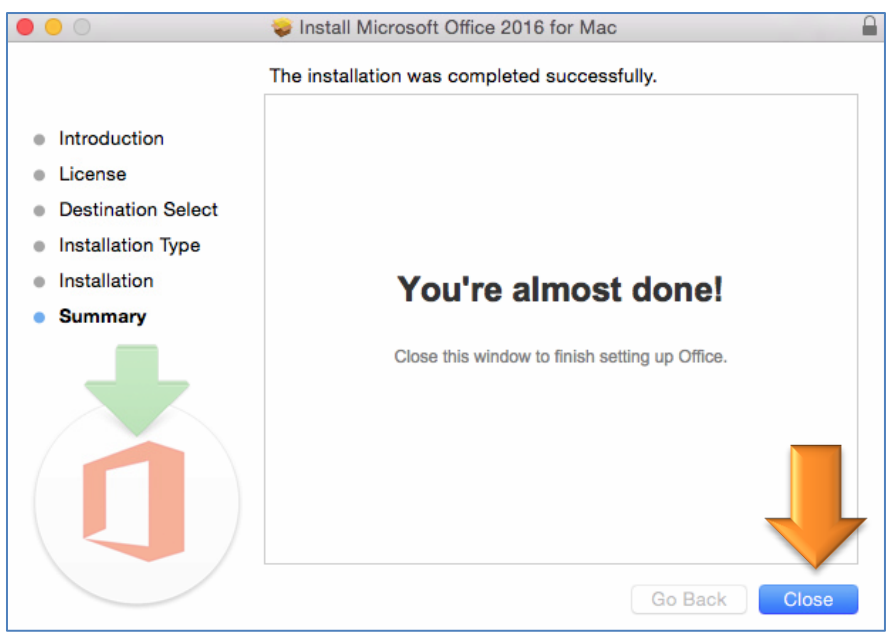

12. After a few moments, the following window will open. When it does, click **Get started**.

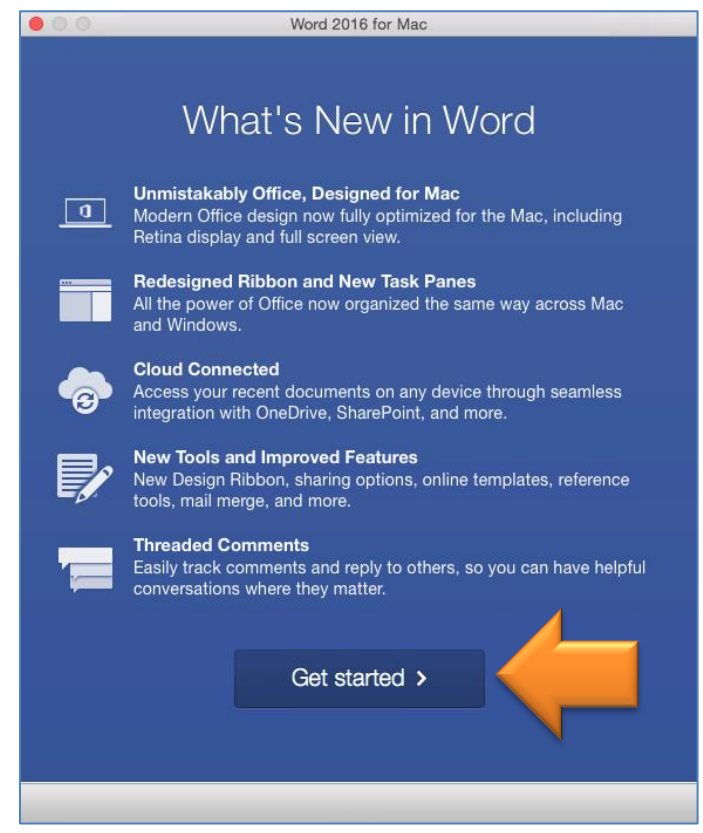

Information Technology Help Desk

### 13. Click **Sign In.**

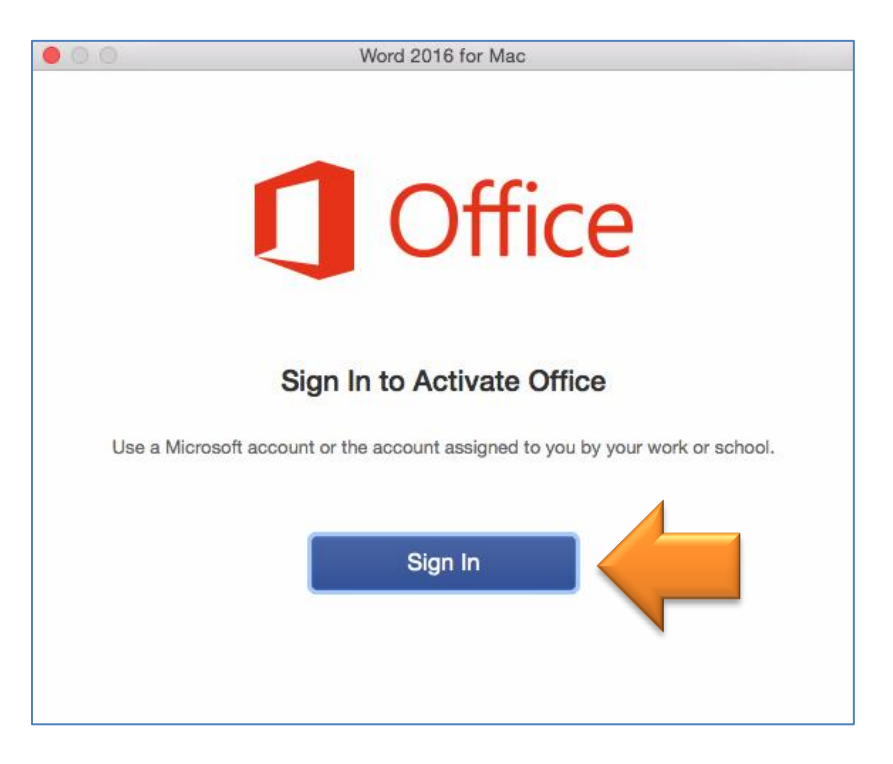

14. Enter your MUID followed by *@live.mercer.edu* and click **Next.**

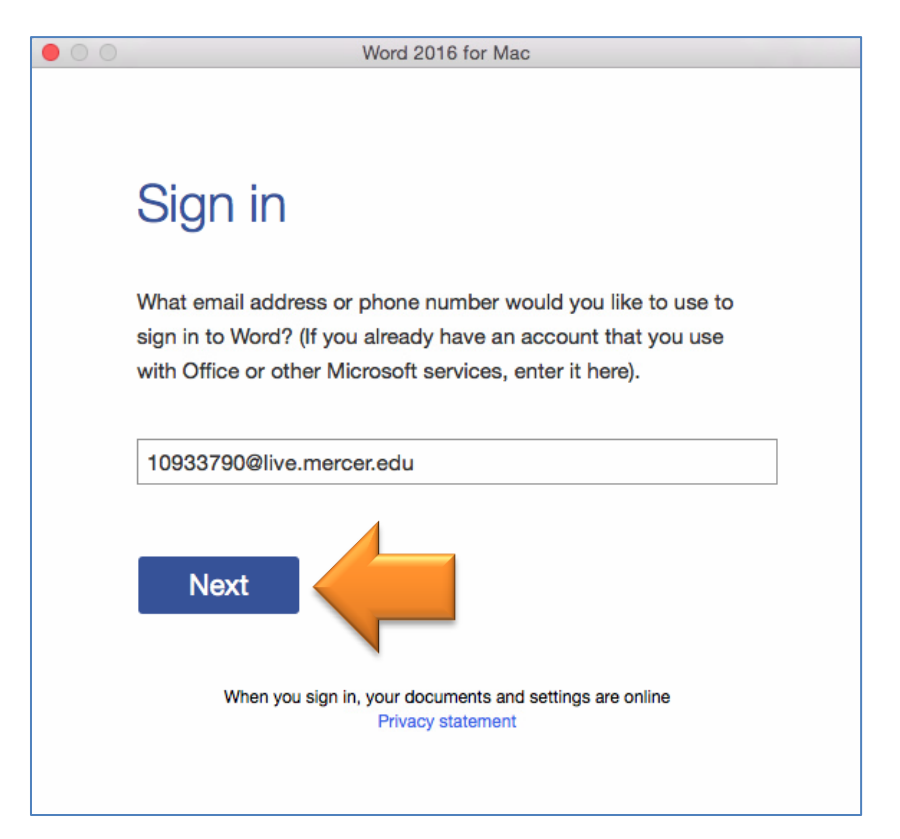

Information Technology<br>Help Desk

15. Log into the **MercerLive** website when prompted**.**

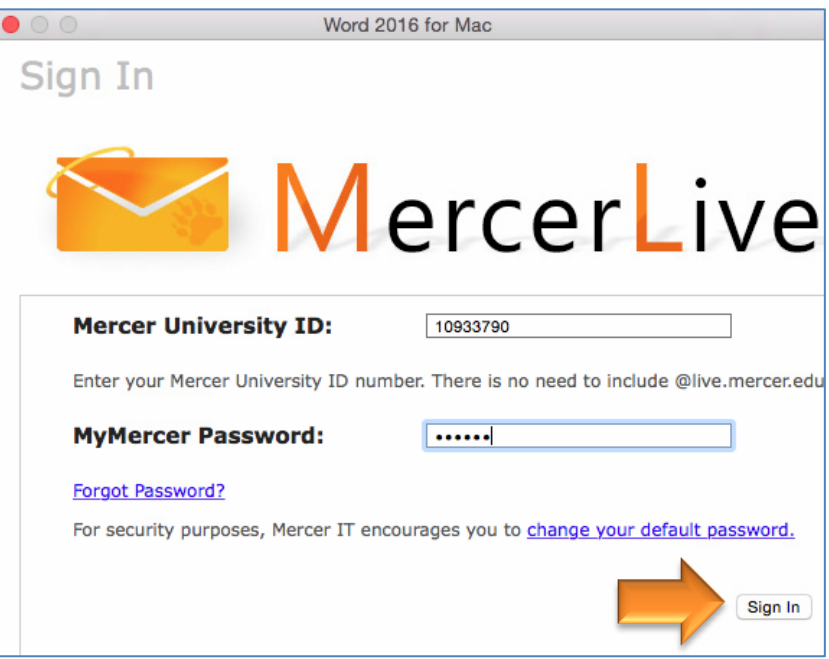

16. Select the default theme for Office, and click **Continue**.

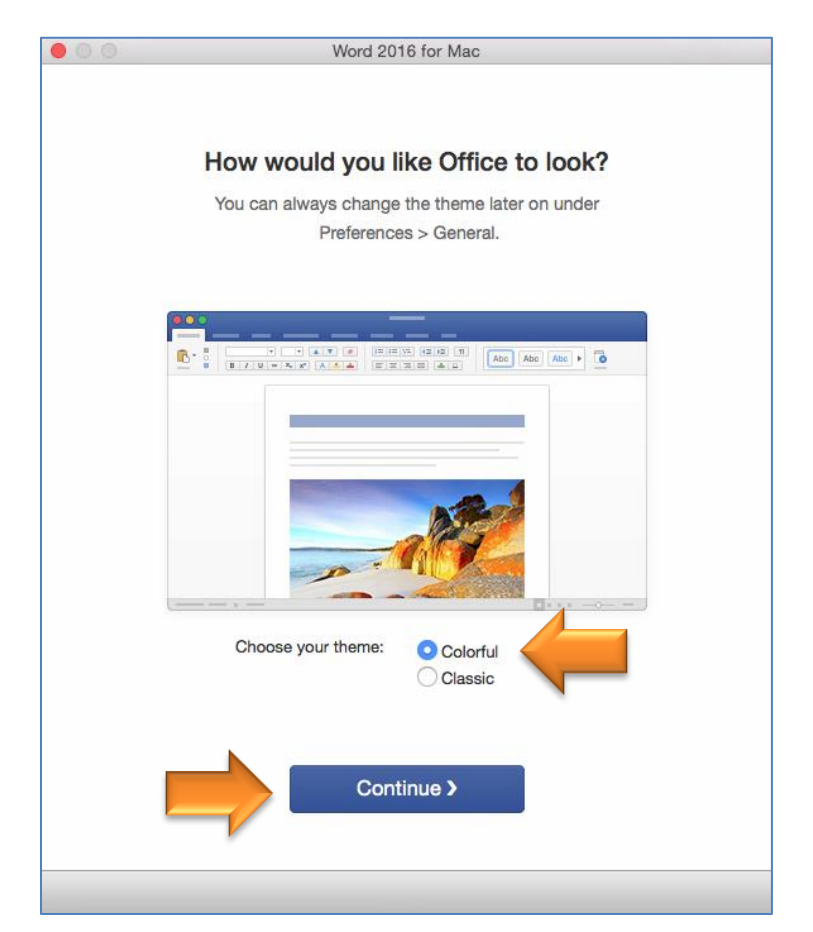

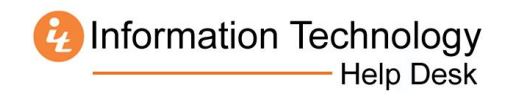

17. Click **Start Using Word** to complete the installation.

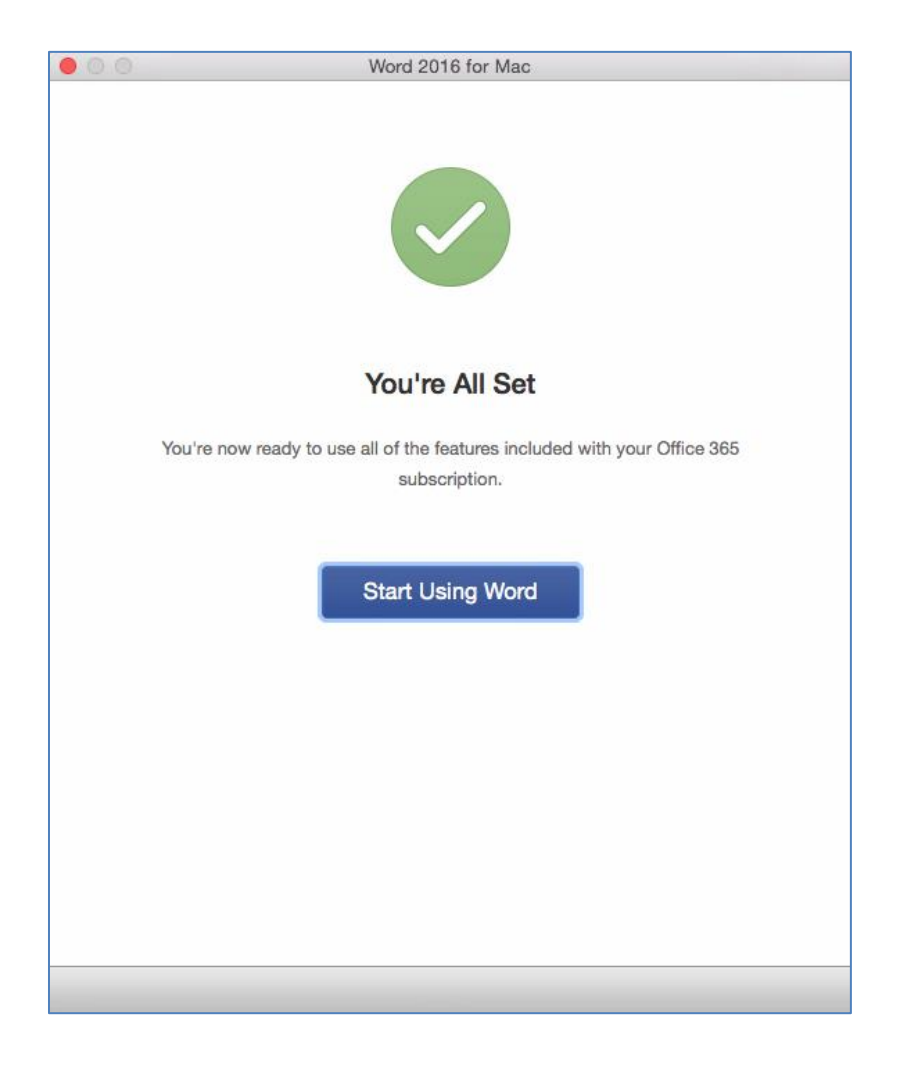